## **GUIDA SMART TV**

Di seguito alcune informazioni utili per il corretto utilizzo della Smart TV.

- Per accendere o spegnere la TV premere il tasto rosso.  $\bullet$ 

- Accesa la TV si aprirà il Menù Homepage composto da:
- *• SERVIZI*
	- *Reception*
	- *Colazione*
	- *Pranzo e Cena*
	- *Check Out*
- *• WI-FI*
- *• SPA&GYM*
- $\cdot$  *LA CITTÀ*
- *• MINIBAR*
- *• LISTA CANALI (18 pagie di canali)*
- *• METEO*
- *• APPS&WiFi --> GOOGLE CHROMECAST*

## *SMART TV GUIDE*

*Below you can find some useful information for the proper use of the Smart TV.*

- *To turn the TV on or off, press the red button.*
- *Turning on the TV will open the Homepage Menù consisting of:*
- *• SERVICES*
	- *Reception*
	- *Breakfast*
	- *Lunch and Dinner*
	- *Check Out*
- *• WI-FI*
- *• SPA&GYM*
- *• THE CITY*
- *• MINIBAR*
- *• CHANNELS LIST (18 pagie di canali)*
- *• WEATHER*
- *• APPS&WiFi --> GOOGLE CHROMECAST*

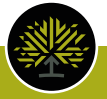

## **MANUALE USO GOOGLE CHROMECAST**

Per poter collegare il proprio dispositivo alla TV è necessario seguire i seguenti passaggi:

**1)** Accendere la TV premendo il tasto **rosso**.

**2)** Dalla pagina di Benvenuto spostarsi nel menù (posto in basso alla schermata) utilizzando le frecce laterali " **< >** " che trovate sotto ai tasti del cambio volume-programmi e scegliere la voce "Apps&WiFi" cliccando il tasto "**OK**".

**3)** Sempre utilizzando le frecce laterali "**< >**" spostarsi sull'ultima voce del menù in basso a sinistra e con la freccia su "**^**" selezionare il logo Chromecast  $\bullet$  e cliccare "OK".  $\bullet$ 

**4)** Inquadrare, con il proprio dispositivo, il **QR Code** che collega in automatico alla WiFi della stanza.

**5)** Con le frecce laterali "**< >**" spostarsi sulla destra e selezionare il tasto **HDMI3** e cliccare "**OK**".

In pochi istanti il sistema configura la WiFi e sarà possibile visualizzare le proprie applicazioni sul televisore con il sequente tasto.

## *GOOGLE CHROMECAST USER MANUAL*

*In order to connect your device to the TV, you need to follow the following steps:*

*1) Turn on the TV by pressing the red button.*

*2) From the Welcome page, move to the menu (located at the bottom of the screen) using the side arrows " < > " found under the buttons of the volume-programs and choose the "Apps&WiFi" item by clicking the "OK" button.*

*3) Still using the side arrows "< >" move to the last menù item in the bottom left and with*  **<***the arrow on "*  $\Lambda$ " select the Chromecast logo **a** and click "**OK**".  $\odot$ 

*4) Frame, with your device, the QR Code that automatically links to the room's WiFi.*

*5) Using the side arrows "< >" move to the right and select the HDMI3 button and click "OK".*

*In a few moments, the system configures WiFi and you will be able to view your applications on the TV with the following button.*

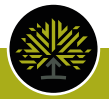